EX-TREND 武蔵 バージョンアップ編 目 次

バージョンアップ時には、プロテクトの更新または書き換えの後に、最新プログラムにバージョンアップします。

## プロテクトの更新または書き換え をおこないます ...... 1

- 1. ネット認証ライセンス(占有)の更新 ..................... 2
- 2. ネット認証ライセンス(共有)の更新 ..................... 3
- 3. ネット認証ライセンス (LAN) の更新 ........................ 4
- 4. USBプロテクト 【SNS-W】の書き換え ............... 6
- 5. USBプロテクト 【SNS-LAN-X】の書き換え ..... 7
- 6. プロテクト Q&A ........................................................ 8

## EX-TREND武蔵 を バージョンアップします ........ 15 1. プログラムのバージョンアップ ................................. 16 2. TREND-ONE BTXA⇒ 建設CADコンバーターのバージョンアップ ..... 19 3. 入力専用ライセンスの更新 ................................. 20

## FCコンシェルジュでプログラムを更新することもできます

本書では「インストールDVD」を利用したプログラムの更新手順を解説していますが、「FCコンシェルジュ」を利用して、 最新プログラムに更新することもできます。

※FCメンバーシップの「安心パック」または「プログラム保守」ご契約の方専用のサービスです。

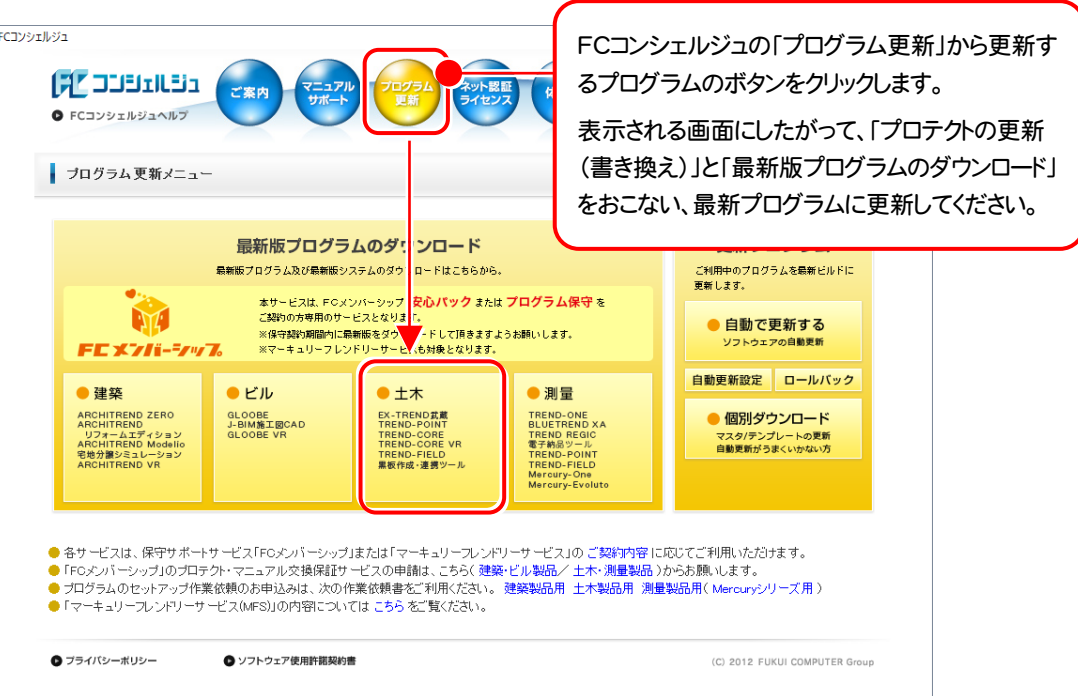

## セットアップの前に確認してください

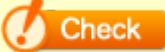

#### ● Check セットアップ時の権限について

プロテクトおよび各プログラムをセットアップする場合は、Administrators グループに所属しているユーザーや、「コ ンピュータの管理者」のユーザーでログオンする必要があります。

#### ▲ Check セキュリティソフトによる警告について

お使いのセキュリティソフトによっては、セットアップ時に警告メッセージが表示される場合があります。警告が表示さ れた場合には、セキュリティソフトなどの常駐プログラムを終了してから、セットアップをおこなってください。

### ▲ Check データのバックアップをおこなってください

セットアップやアンインストールをおこなう場合は、必要なデータは必ずバックアップしてください。 バックアップの手順については、各ヘルプ、またはマニュアルをご覧ください。

お客様が作られたデータはお客様にとって大切な財産です。万が一の不慮の事故による被害を最小限にとどめる ために、お客様御自身の管理・責任において、データは必ず定期的に2か所以上の別の媒体(HDD、CD、DVD な ど)に保存してください。

また、いかなる事由におきましても、データの破損により生じたお客様の損害は、弊社では補償いたしかねますので ご了承ください。

# プロテクトの更新または書き換え をおこないます

プロテクトの更新または書き換え ネット認証ライセンス(占有)

オプションプログラムの追加購入時や、プログラムのバージョンアッ プ時には、まず「ネット認証ライセンスの更新」または「USBプロテクト の書き換え」をおこないます。

各ページを参照して、ご利用されているプロテクトの更新/書き換え をおこなってください。

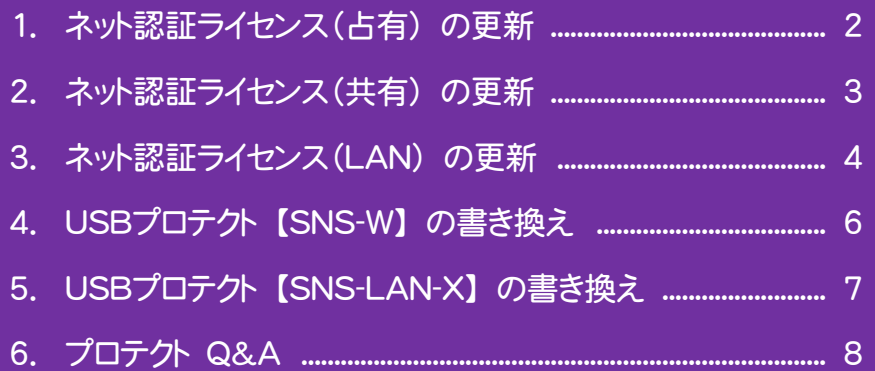

## 1. ネット認証ライセンス(占有)の更新

「ネット認証ライセンス(占有)」をお使いの方は、以下の手順でライセンス情報を更新してください。

※ ライセンス情報を更新しないと、追加購入したプログラムやバージョンアップしたプログラムを使用できません。

※ ライセンス情報の更新時には、インターネットに接続された環境が必要です。

## Step1 | ライセンス情報の更新

1. デスクトップのアイコン、または画面右下のタスクバーの 2. 「ネット認証ライセンス」の画面が表示されます。 通知領域のアイコンから、「FCコンシェルジュ」を起動し ます。

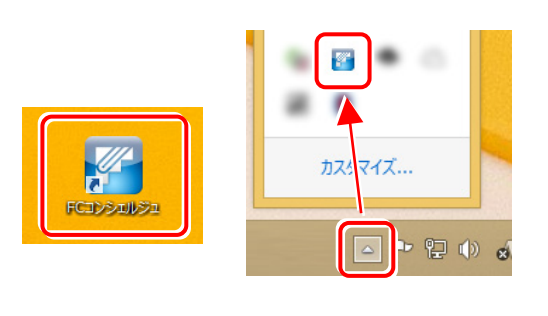

FCコンシェルジュが表示されます。 [ネット認証ライセンス]の[ネット認証ライセンス管理] をクリックします。

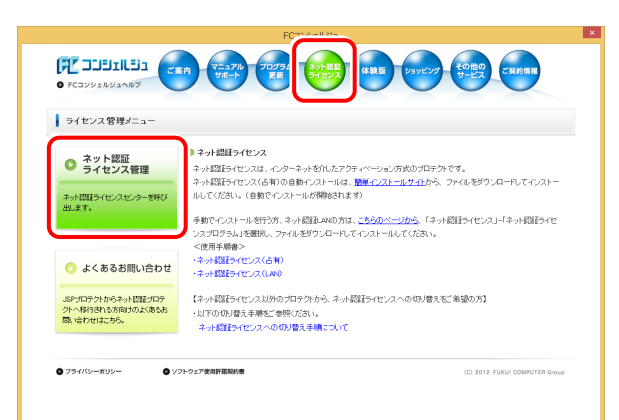

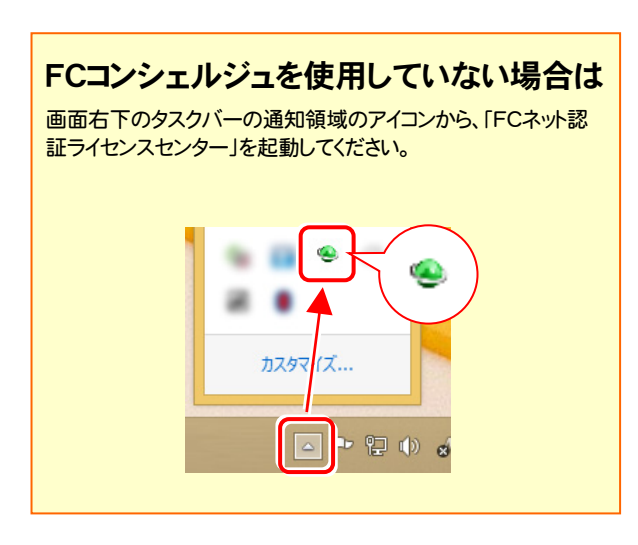

#### 「ネット認証ライセンス:認証設定」画面(下画面)が表示 された場合は

プログラムの起動時に自動的にライセンス情報が更新さ れますので、更新の必要はありません。

「キャンセル]ボタンを押して画面を閉じてください。

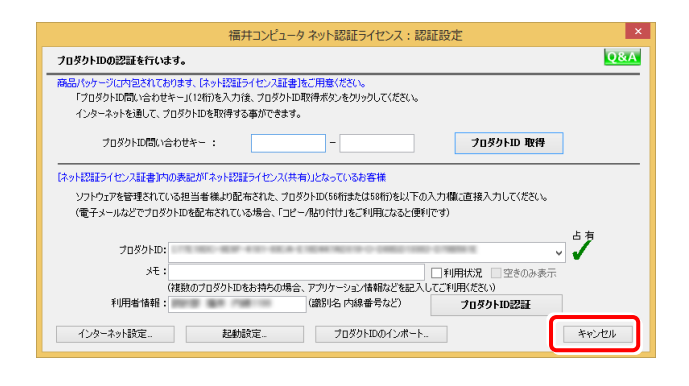

#### 「ネット認証ライセンス:設定」画面(下画面)が表示され た場合は

手動でライセンス情報の更新が必要です。

[更新]ボタンを押して、ライセンス情報を更新してくださ い。

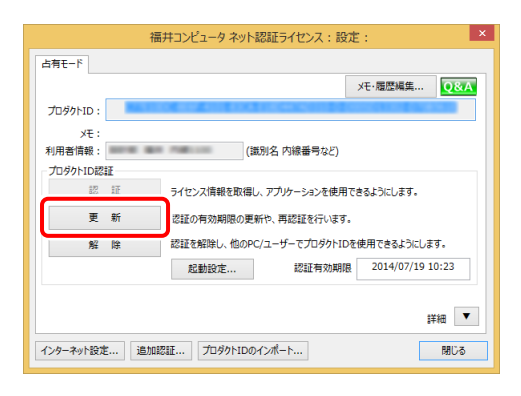

### 以上でライセンス情報の更新は完了です。

統けてプログラムのアップデート、またはバージョンアップ をおこなってください。

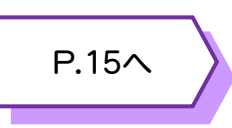

## 2. ネット認証ライセンス(共有)の更新

「ネット認証ライセンス(共有)」をお使いの方は、以下の手順でライセンス情報を更新してください。

※ ライセンス情報を更新しないと、追加購入したプログラムやバージョンアップしたプログラムを使用できません。

※ ライセンス情報の更新時には、インターネットに接続された環境が必要です。

### Step1 | ライセンス情報の更新

1. デスクトップのアイコン、または画面右下のタスクバーの 通知領域のアイコンから、「FCコンシェルジュ」を起動し ます。

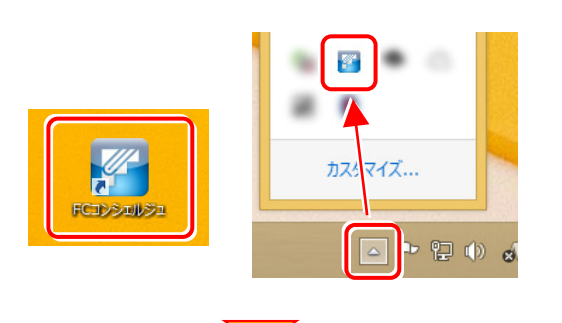

FCコンシェルジュが表示されます。 [ネット認証ライセンス]の[ネット認証ライセンス管理] をクリックします。

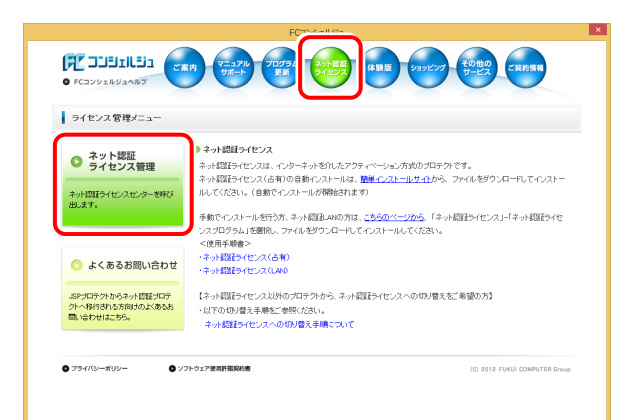

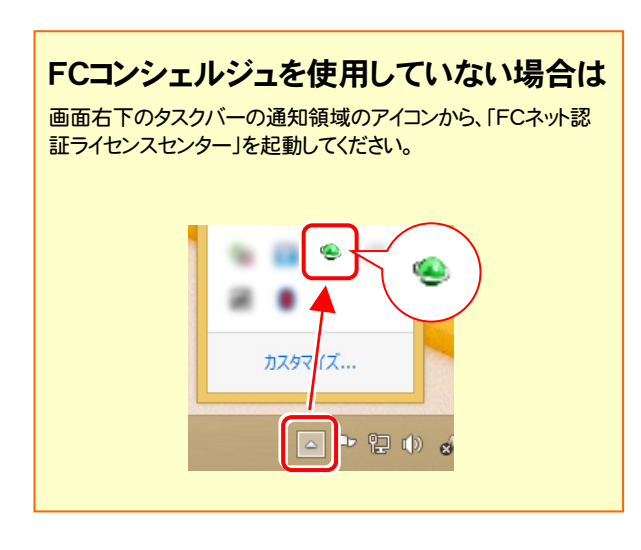

2. 「ネット認証ライセンス:設定」画面が表示されます。 [解除]ボタンを押して、プロダクトIDを解除します。

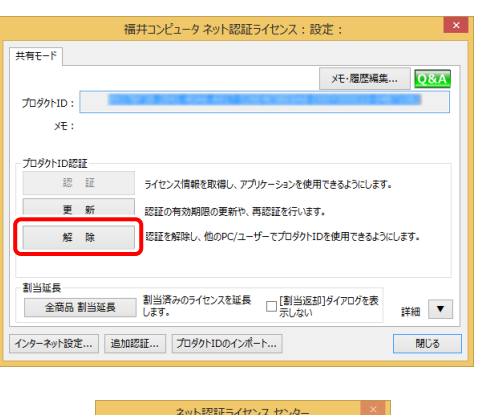

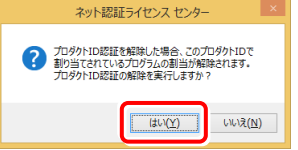

### 3. そのまま続けて、[認証]ボタンを押します。

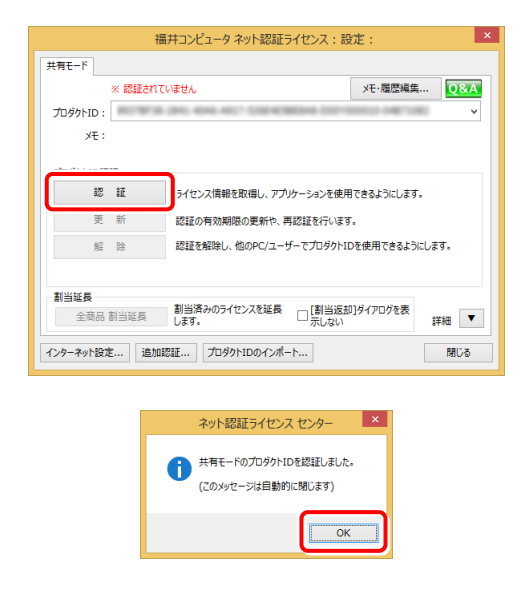

### 以上でライセンス情報の更新は完了です。 続けてプログラムのアップデート、またはバージョンアップ をおこなってください。

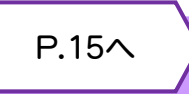

## 3.ネット認証ライセンス(LAN)の更新

「ネット認証ライセンス(LAN)」をお使いの方は、以下の手順でライセンス情報を更新してください。

※ ライセンス情報を更新しないと、追加購入したプログラムやバージョンアップしたプログラムを使用できません。

※ ライセンス情報の更新時には、インターネットに接続された環境が必要です。

## Step1 | ネット認証LANサーバーの更新 1. ネット認証ライセンス(LAN)のサーバーに、 「インストールDVD」をセットします。 「インストールDVD」 (サーバー) 2. セットアップ画面の[ネット認証ライセンス LANモード サーバー]を押します。 **SERVICORE TEP** Install **DVD-ROM**  $2019 \nleftrightarrow 2 \nparallel$  Release 一括インストール +プロテクト 個別インストール +その他 製品情報 セットアップガイド プロテクト関連 ネット認証ライセンス LANモード サーバー ネット認証ライセンス <u>USBプロテクトを</u><br>お使いの方はこちらへ ws8.1・10/Windows Server 2012・2016をご利用のお客様へ 終了 福井コンピュータ株式会社 (C) FURUICOMPUTER.IN: All rights reserved ※ 上記画面が表示されない場合は、「インストールDVD」内の [Install.exe]を実行してください。

3. 表示される画面に従って、ネット認証LANサーバーを 更新します。 [修復]と[削除]の選択画面が表示された場合は、 [修復]を選択してください。

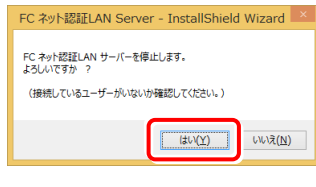

#### ※ 表示される画面は、異なる場合があります。

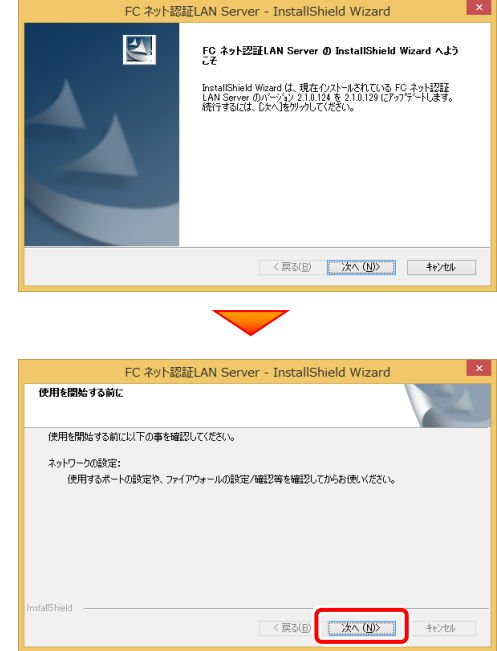

4. [FC ネット認証LAN サービスコントローラ をすぐに 起動する]にチェックを付けて[完了]を押します。

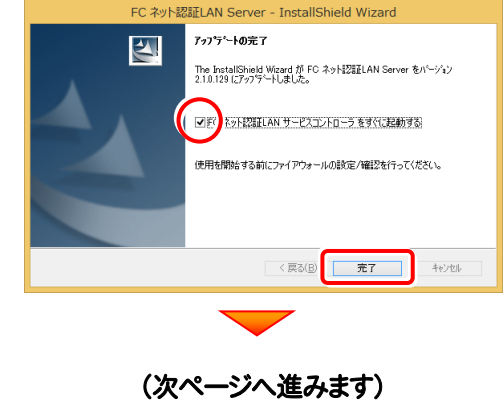

### Step2 | ライセンス情報の更新(サーバー)

#### 1. [FC ネット認証ライセンスLANモード サービスコント ロール]画面から[ライセンス認証]を押します。

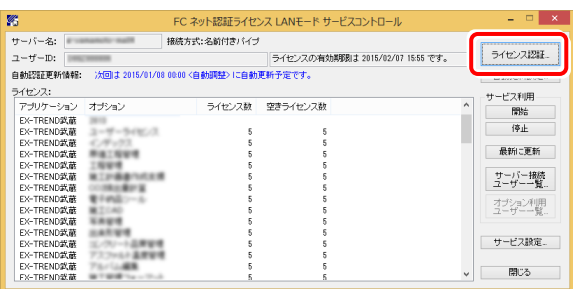

※ 上記画面が表示されていない場合は、

Windows10 : スタートメニュー

Windows8.1 : スタート画面の「アプリ画面」

Windows7 : スタートメニューの[すべてのプログラム]

から、[FC ネット認証LAN Server]-[FC ネット認証LAN サ ービスコントローラ]を起動してください。

3. ライセンス情報が更新されたことを確認し、[閉じる]を 押します。

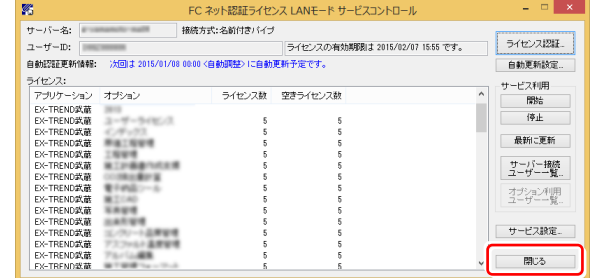

#### 以上でライセンス情報の更新は完了です。

続けてプログラムのアップデート、またはバージョンアップ をおこなってください。

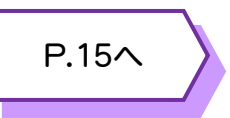

#### 2. [更新]を押します。

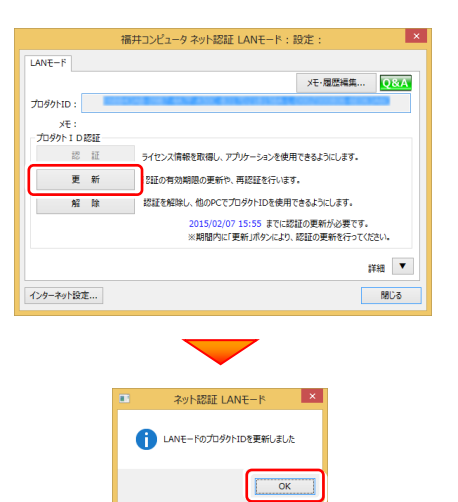

## 4.USBプロテクト 【SNS-W】 の書き換え

「USBプロテクト【SNS-W】」をお使いの方は、以下の手順でライセンス情報を書き換えてください。

Step1 | プロテクトの書き換え **1.** コンピューターに、書き換えを行う USBプロテクトを、 4. [SNS-W]にチェックが入っている事を確認して、 1つだけ装着します。 [実行]ボタンを押します。 福井コンピュータ SNSプロテクト更新 **※ 1つだけ** プロテクトの更新を実行します。更新を行うプロテクトのタイプを選択してください。 **SNS-LAN-X 2.** 「プロテクト書換CD」を、コンピューターにセットします。 更新用データが存在しません。 実行 キャンセル ÷ ※複数のUSBプロテクトをお持ちの場合は、 プロテクトを付け替えてから、同手順を繰り返します。 必ず1つずつ書き換えてください。 (プロテクト書換CD) 3. プロテクトを選択する画面が表示された場合は、 5. 正常終了したら[終了]ボタンを押して画面を閉じます。 「SNS-Wタイプ」をクリックします。 福井コンピュータ SNSプロテクト更新 福井コンピュータ プロテクト更新 プロテクトの更新を実行します。更新を行うプロテクトのタイプを選択してください。 プロテクトの更新を実行します。プロテクトのタイプを選択してください。  $\overline{\nabla}$ -<br>SNS-W NS-LAN-3 正常に更新されました。  $8N8-LAN-2$ 更新用データが存在しません。 キャンセル 実行 -<br>終了 ※ 表示される画面は異なる場合があります。 ※ 上記画面が表示されない場合は、「プロテクト書換CD」内の [Install.exe]を実行してください。 以上でUSBプロテクトの書き換えは完了です。 続けてプログラムのアップデート、またはバージョンアップ をおこなってください。 P.15へ

## 5.USBプロテクト 【SNS-LAN-X】 の書き換え

「USBプロテクト【SNS-LAN-X】」をお使いの方は、以下の手順でライセンス情報を書き換えてください。

#### Step1 | 「SNS-LAN-Xサーバー」 (ライセンス管理プログラム)の更新

1. USBプロテクト[SNS-LAN-X]を装着したサーバー に、送付された新しい「SNS-LAN-X用ライセンスCD 【更新用】」をセットします。

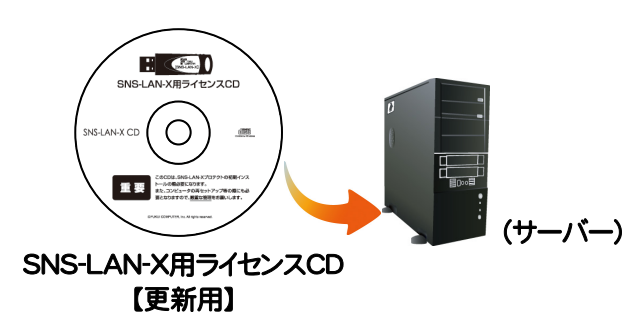

2. [SNS-LAN-Xサーバー]ボタンを押します。

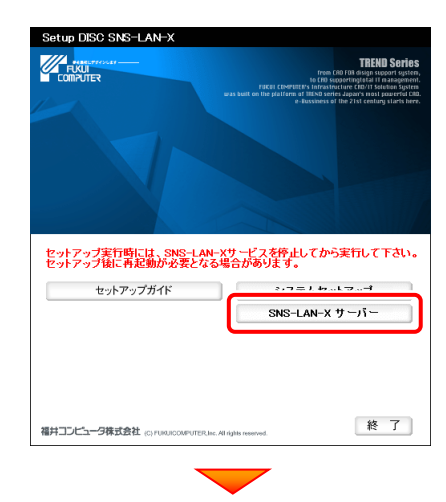

メッセージにしたがって、プログラムとライセンスを更新 します。

### 以上でUSBプロテクトの書き換えは完了です。

続けてプログラムのアップデート、またはバージョンアップ をおこなってください。

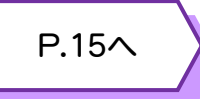

#### 送付された「SNS-LAN-X用ライセンスCD 【更新用】」は、大切に保管してください

サーバー入れ替えなどで、SNS-LAN-Xサーバー(ラ イセンス管理プログラム)の新規インストールが必要に なった場合は、最新の「SNS-LAN-X用ライセンスCD 【更新用】」を使用して新規インストールします。 最新の「SNS-LAN-X用ライセンスCD【更新用】」は、 大切に保管してください。

## 6.プロテクト Q&A

Q.1

A.1

Q.3

データのバックアップ先にCDやDVDを指定したのですが、バックアップできません。

### CDやDVDに直接バックアップを取ることは出来ません。

一旦ハードディスク上にバックアップした後、バックアップデータをお手持ちのCD・DVD書き込みソフトを使用して、CD やDVDに書き込んでください。

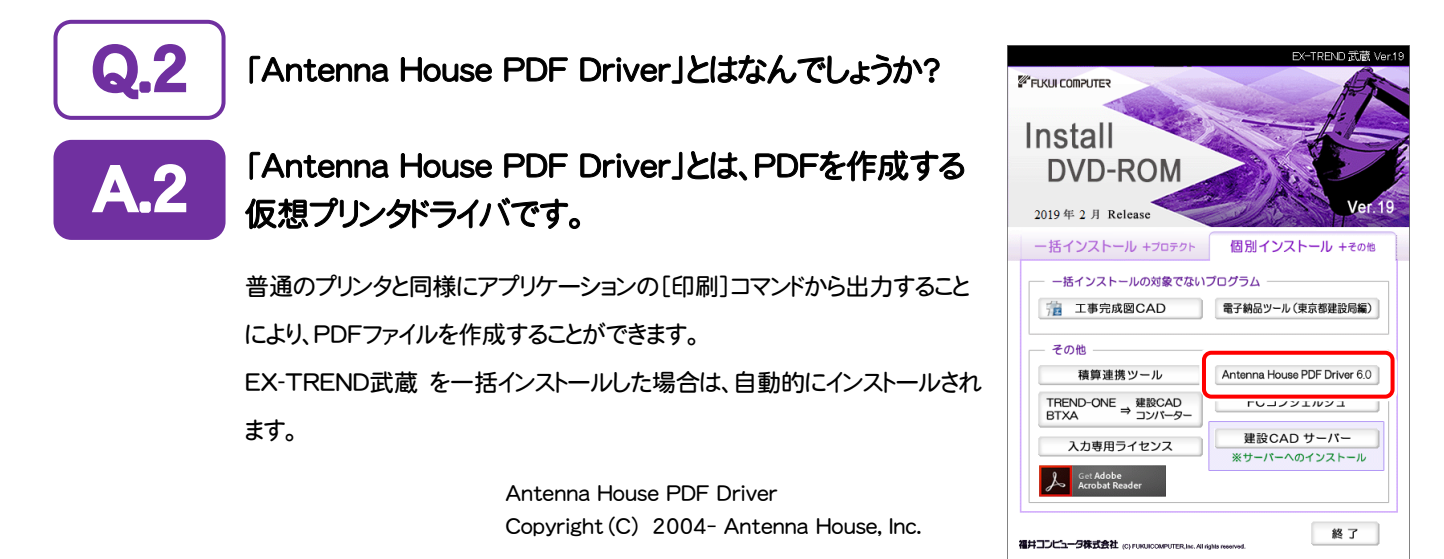

「積算連携ツール」とはなんでしょうか?

#### 「積算連携ツール」とは、各社の積算プログラムからEX-TREND武蔵へデータを連携 できるように、環境をセットアップするツールです。 A.3

ボタンをクリックすると、対応している積算プログラムが一覧表示されますので、お使いの積算プログラムのボタンを押 して、セットアップしてください。

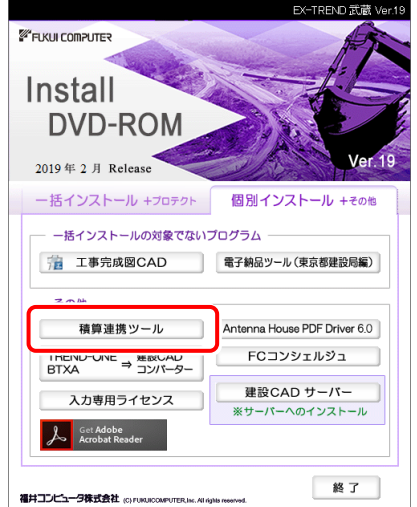

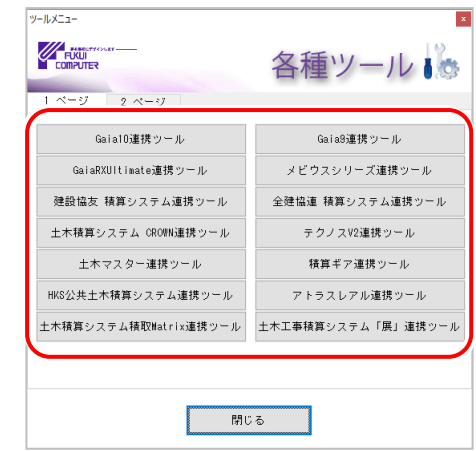

対応している積算プログラムは、追加・変更される場合 があります。

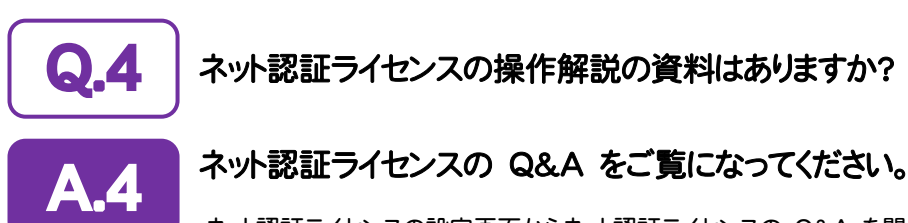

ネット認証ライセンスの設定画面からネット認証ライセンスの Q&A を開くことができます。 Q&A には、ネット認証ライセンスの機能やお問い合わせのあった内容について記載されています。

## 開き方

1. デスクトップのアイコン、または画面右下のタスクバーの通知 領域のアイコンから、「FCコンシェルジュ」を起動します。

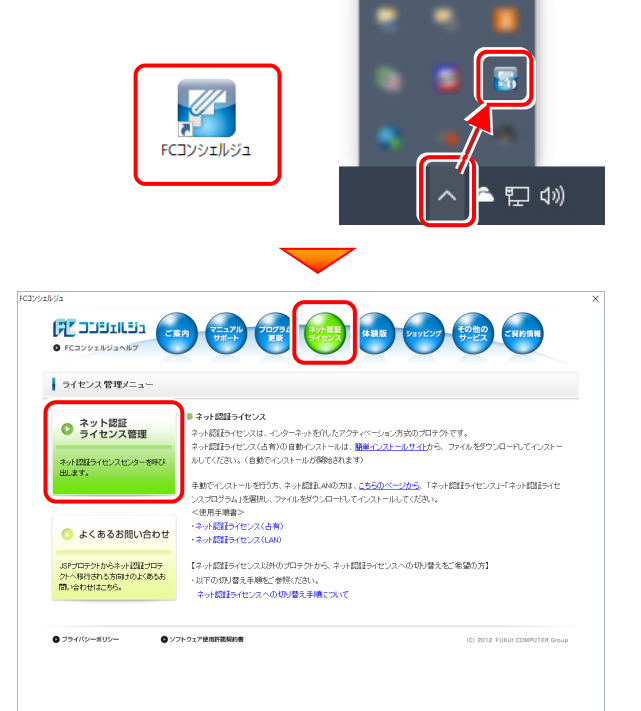

クします。

[ネット認証ライセンス]の[ネット認証ライセンス管理]をクリッ

2. FCコンシェルジュが表示されます。

3. ネット認証ライセンスの設定画面が表示されます。 [Q&A]ボタンを押します。

### ネット認証ライセンスの Q&A が開きます。

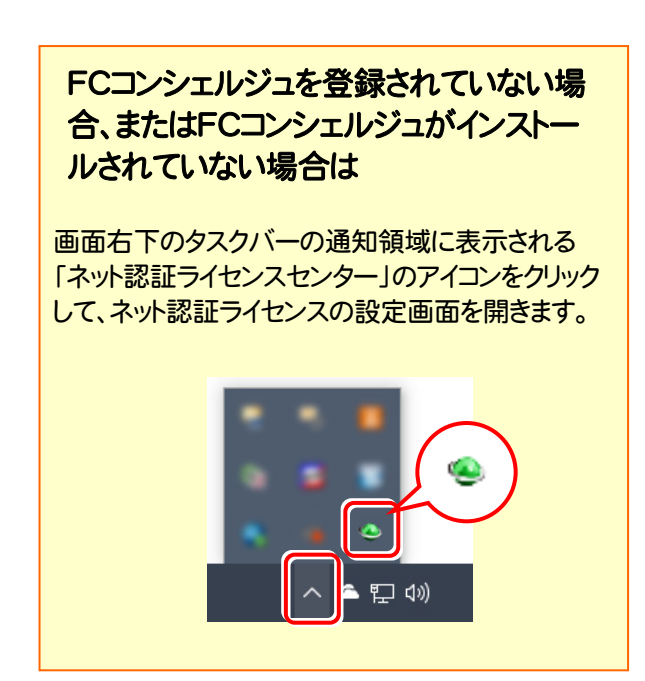

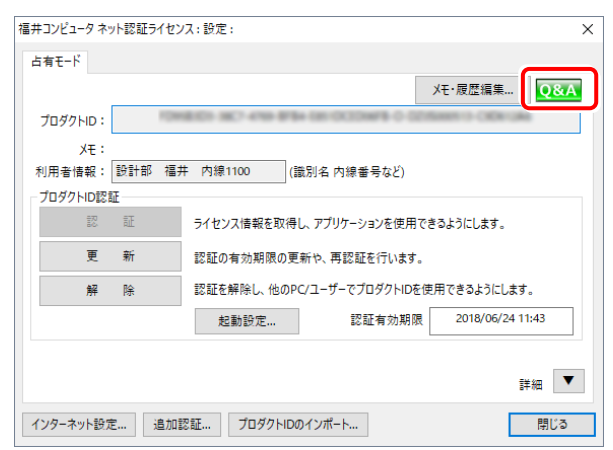

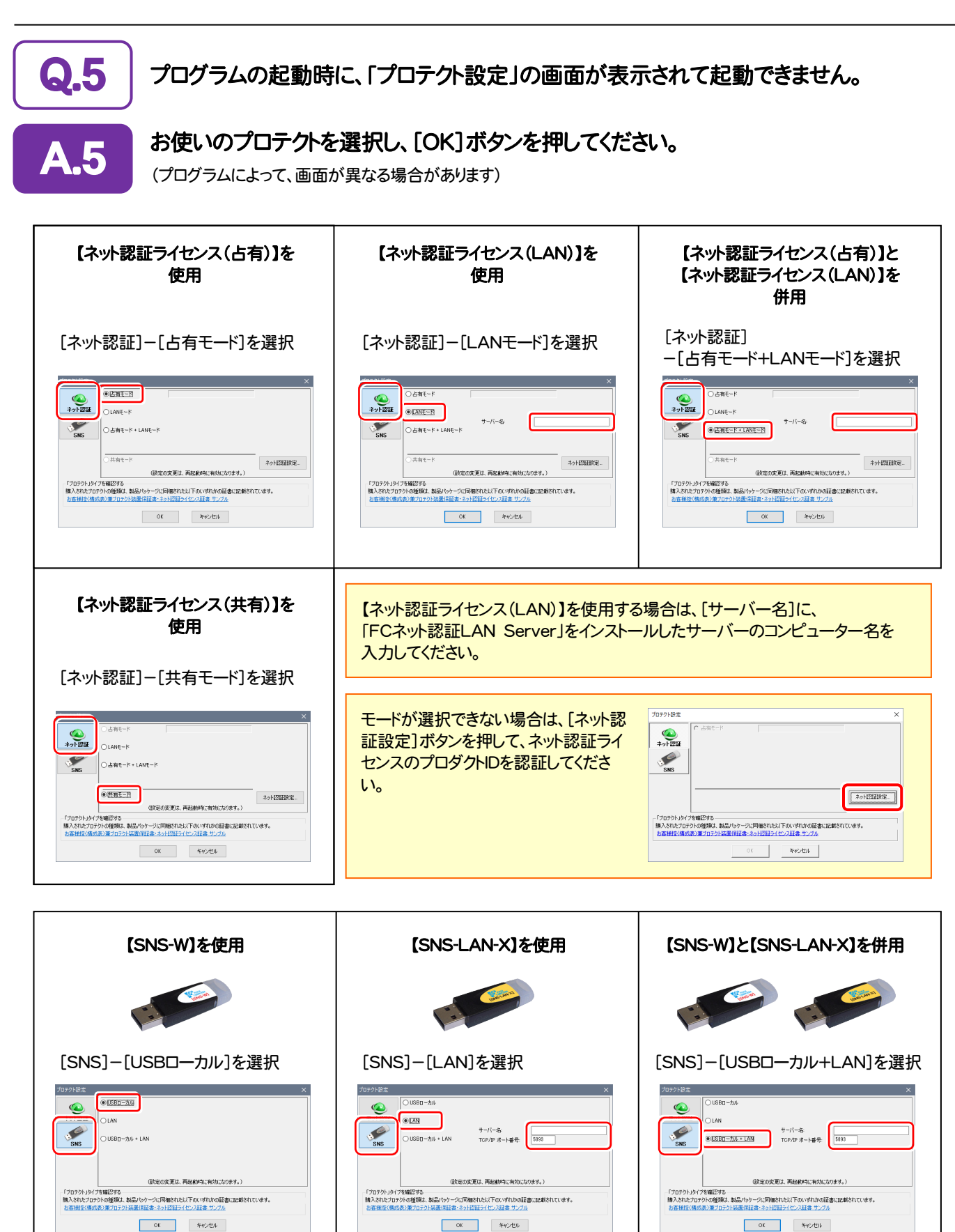

【SNS-LAN-X】を使用する場合は、[サーバー名]に【SNS-LAN-X】を装着した サーバーのコンピューター名を入力してください。 また[ポート番号]には、サーバーの「SNS-LAN-X サービスコントロール」の[オプシ ョン]で設定されたポート番号を入力してください。(12ページを参照)

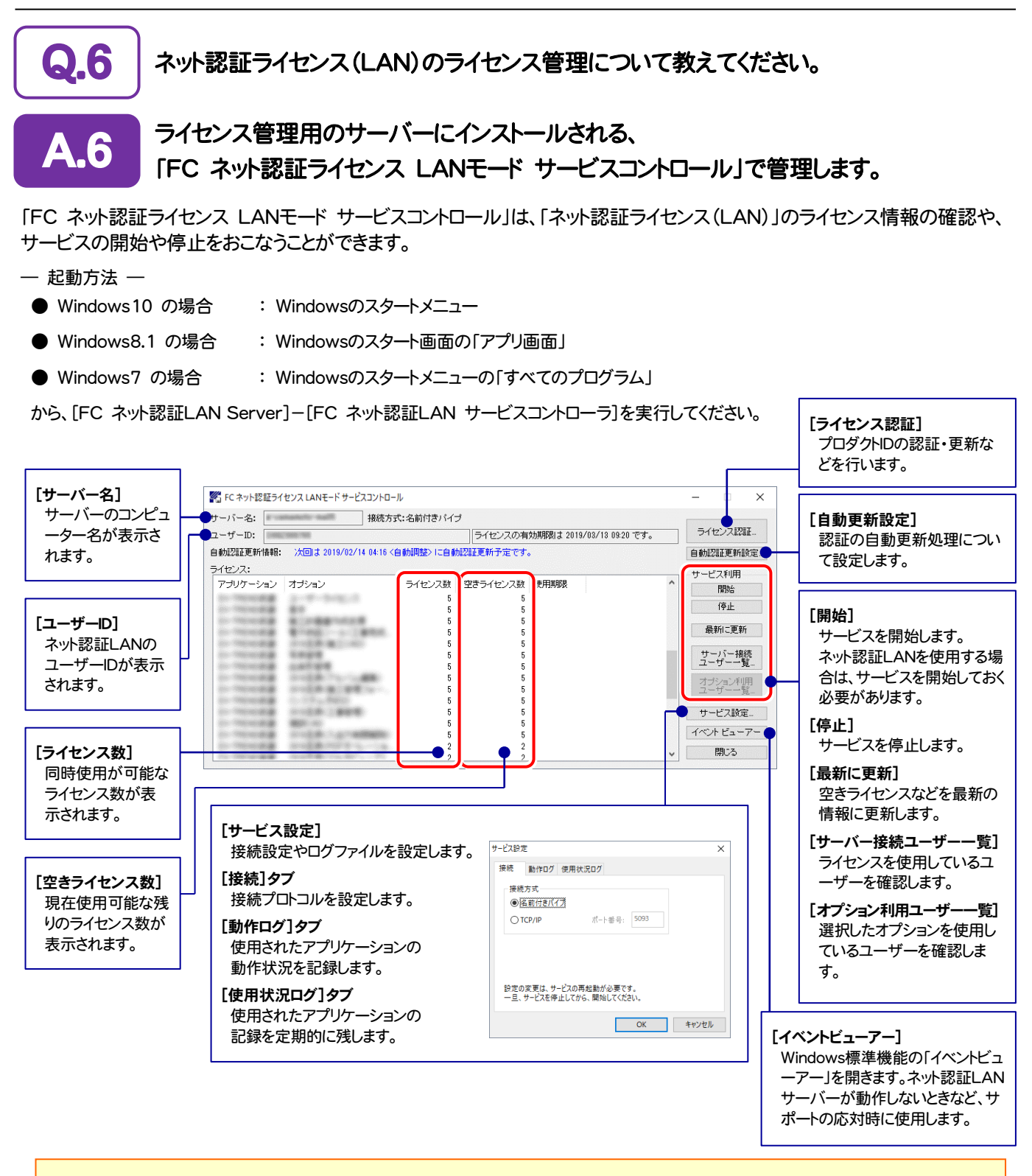

- [動作ログ]には、アプリケーションの動作状況が記録されます。使用するには、
- 1.[ログの出力]チェックボックスをオンにし、[パス]にログファイルの出力先フォルダーを設定します。
- 2.「FC ネット認証ライセンスLANモード サービスコントロール」のサービスの開始時に、ログの取得が開始されます。
- 3. サービスの停止時に、ログファイルが保存されます。ファイル名は、ネット認証LAN動作ログ(日時).log です。
- [使用状況ログ]には、「何時何分の」「ライセンスの空き状況」が記録されます。使用するには、
- 1. [ログの出力]チェックボックスをオンにし、[パス]にログファイルの出力先フォルダーを設定します([間隔]と[最大履歴数]は適宜に設定)。
- 2.「FC ネット認証ライセンスLANモード サービスコントロール」が表示されている状態で、ログの取得が開始されます。
- 3.「FC ネット認証ライセンスLANモード サービスコントロール」を閉じると、ログファイルが保存されます。
- 4.再度「FC ネット認証ライセンスLANモード サービスコントロール」を起動すると、前のログファイルは別ファイル(ログファイル名+日付)で残さ れ、新たなログの取得が開始されます。
- ネット認証の「占有」と「LAN」を併用した場合、「占有」のライセンスが優先して使用されます。

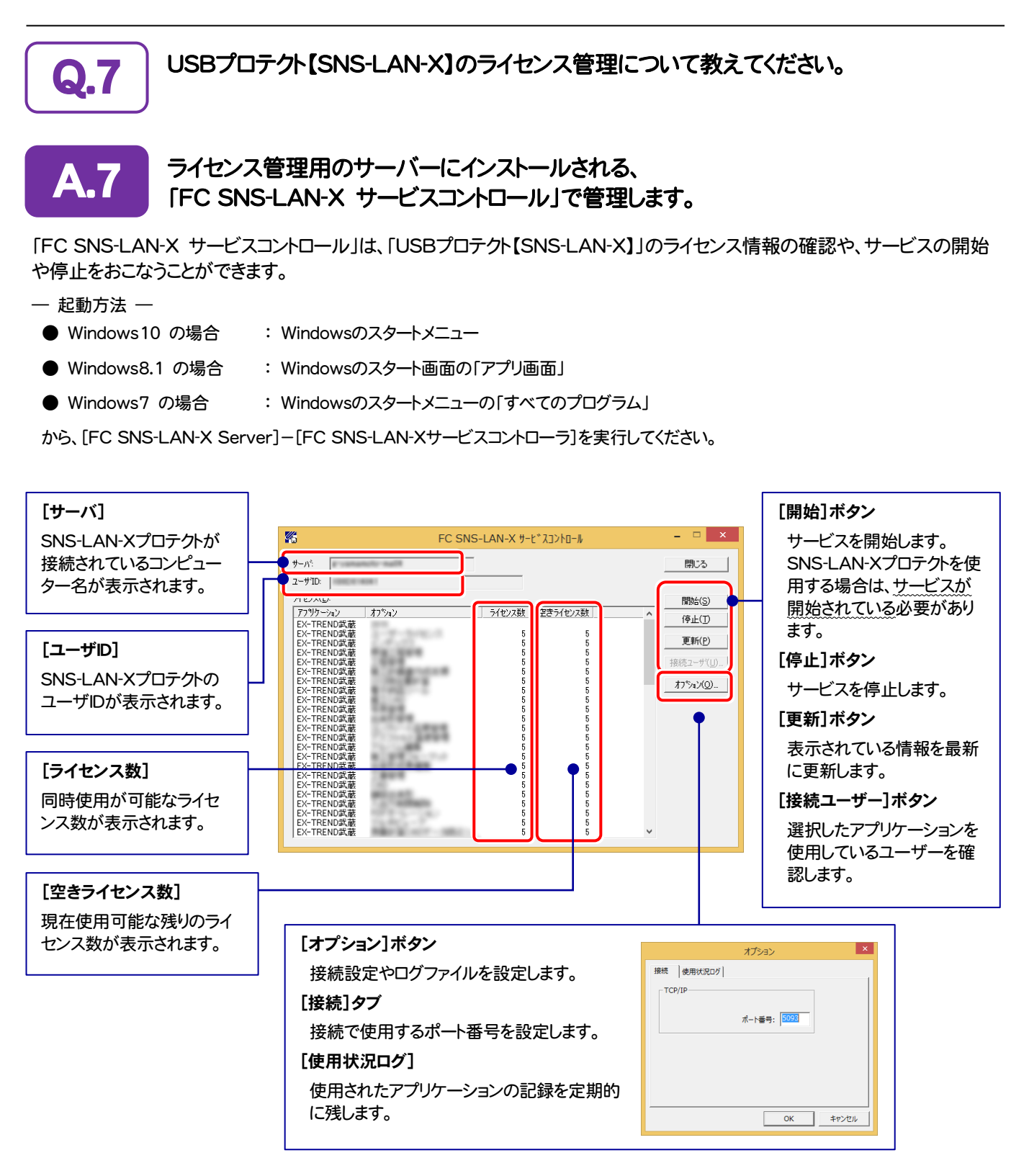

- [ポート番号]の初期値は「5093」です。接続に問題がある場合のみ、変更してください。変更した場合は、プログラム側の プロテクト設定のポート番号も合わせる必要があります。
- [使用状況ログ]には、「何時何分の」「ライセンスの空き状況」が記録されます。使用するには、
	- 1. [ログの出力]チェックボックスをオンにし、[パス]にログファイルの出力先を設定。([間隔]と[最大履歴数]は適宜に設定)
	- 2. 「FC SNS-LAN-X サービスコントロール」が表示されている状態で、ログの取得が開始されます。
	- 3. 「FC SNS-LAN-X サービスコントロール」を閉じると、ログファイルが保存されます。
	- 4. 再度「FC SNS-LAN-X サービスコントロール」を起動すると、前のログファイルは別ファイル(ログファイル名+日付)で 残され、新たなログの取得が開始されます。
- USBローカルとLANのプロテクトの2種類を併用した場合、USBローカルのライセンスが優先して使用されます。

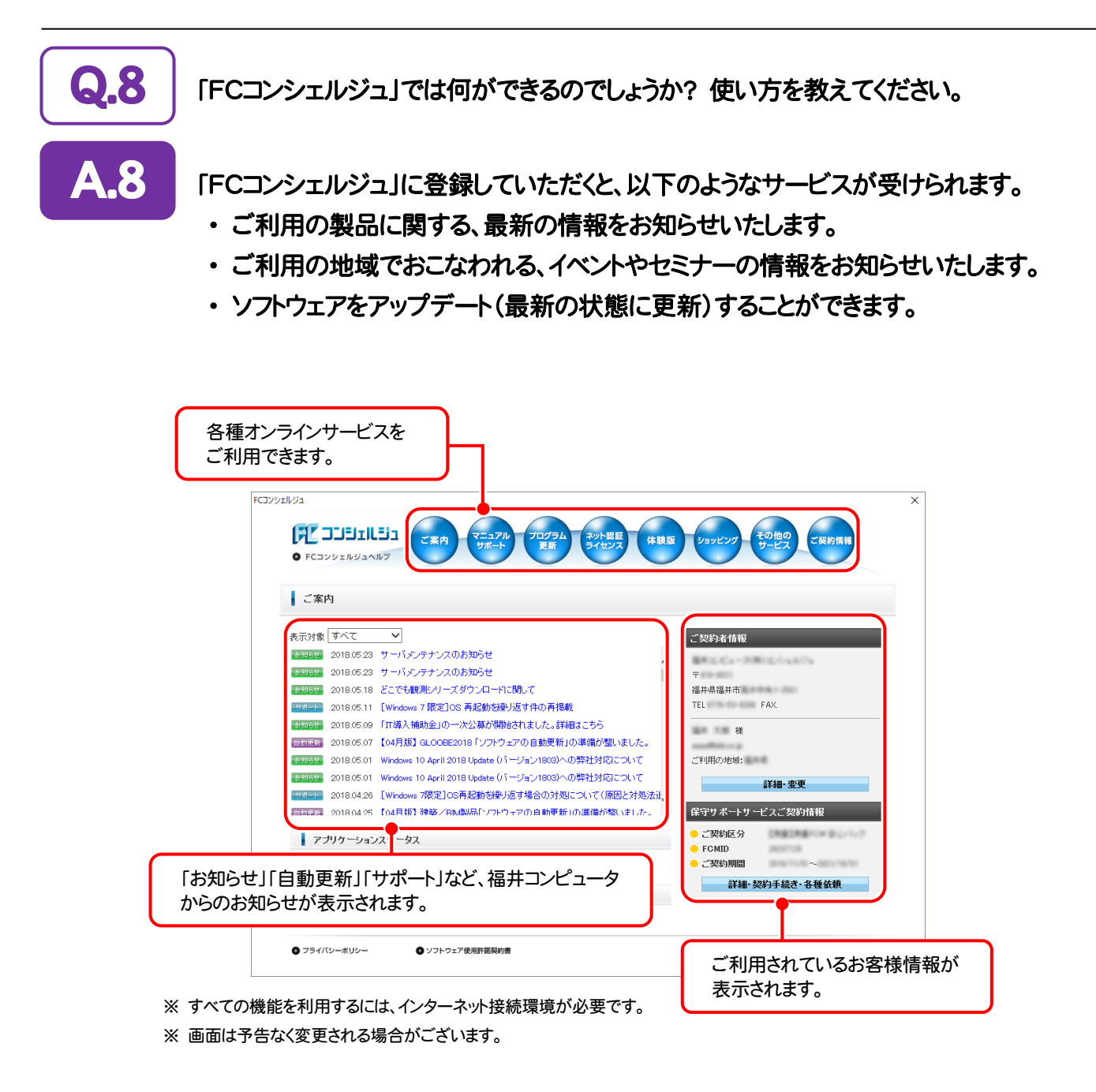

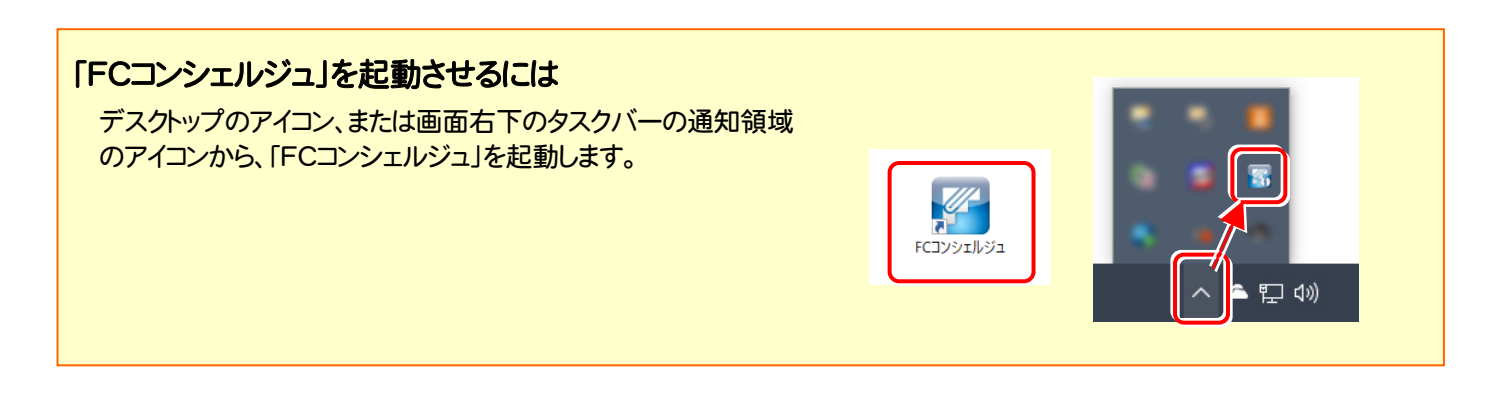

# EX-TREND武蔵 を バージョンアップします

バージョンアップ時には、プロテクトの更新または書き換えの後に、 最新プログラムにバージョンアップします。

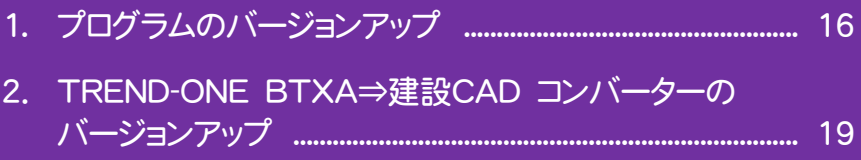

3. 入力専用ライセンスの更新 ........................................................ 20

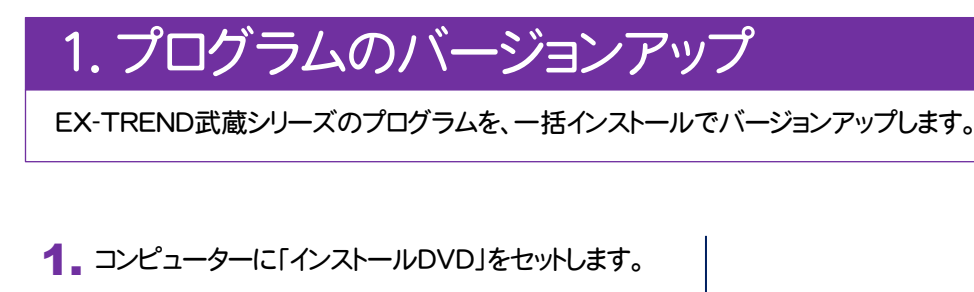

[使用許諾契約の全条項に同意します]を選択します。

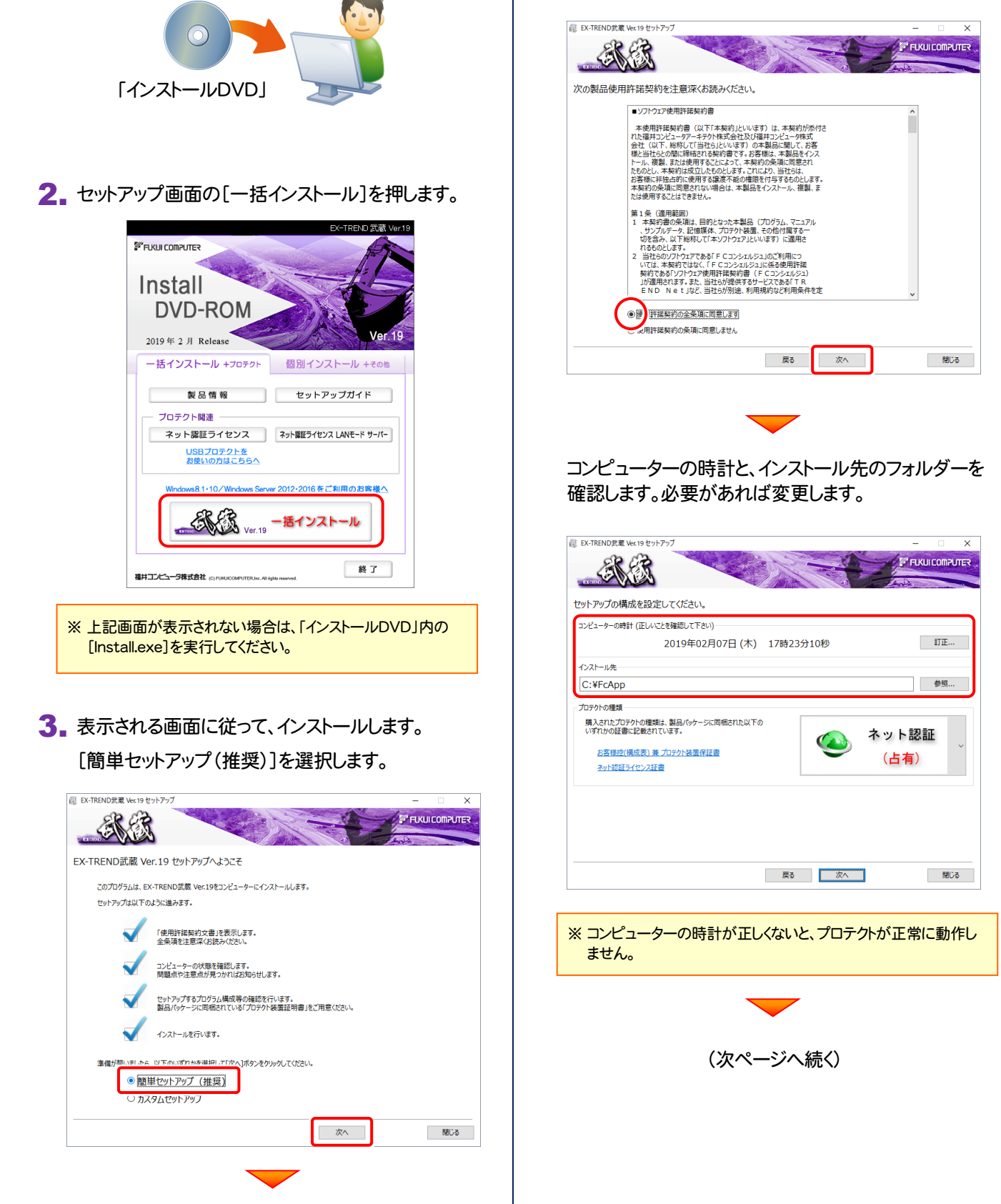

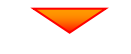

#### [プロテクトの種類]を確認します。

変更がある場合は、プロテクトの画像をクリックして、変 更後のプロテクトを、一覧から選択します。

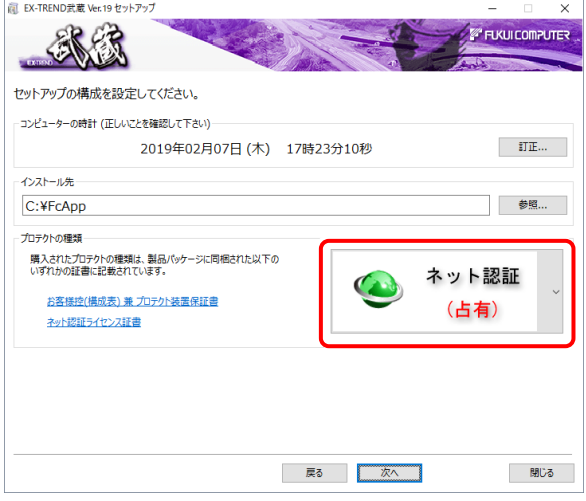

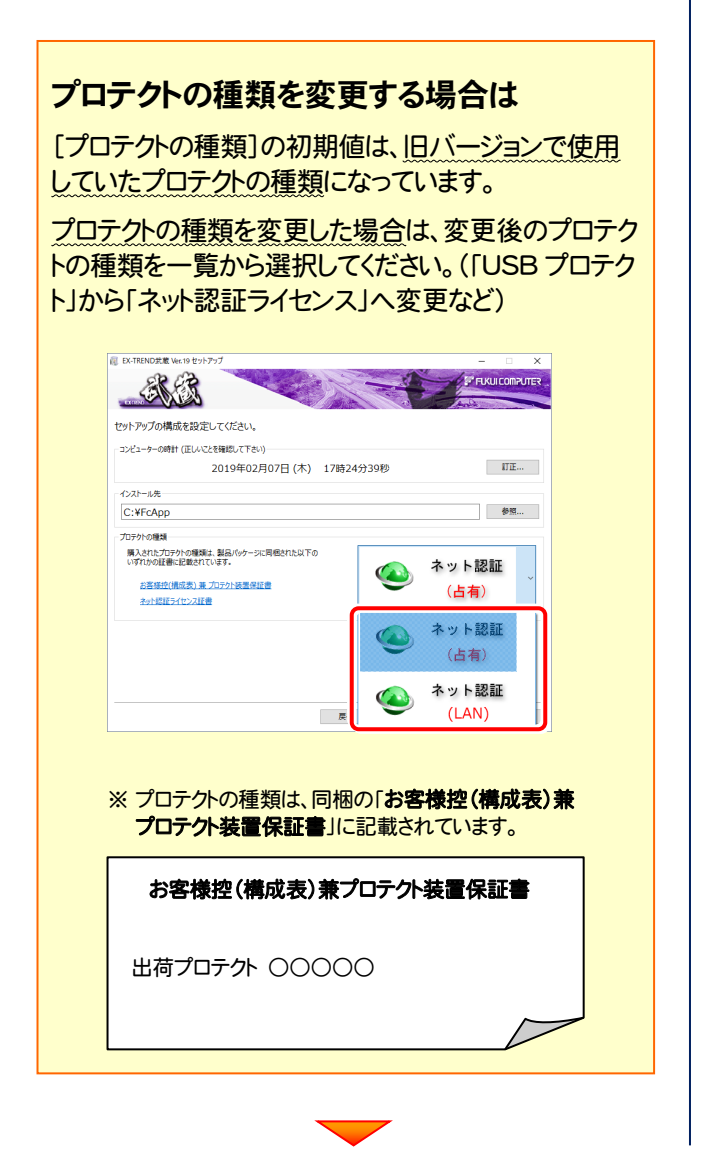

#### 内容を確認して、[次へ]を押します。

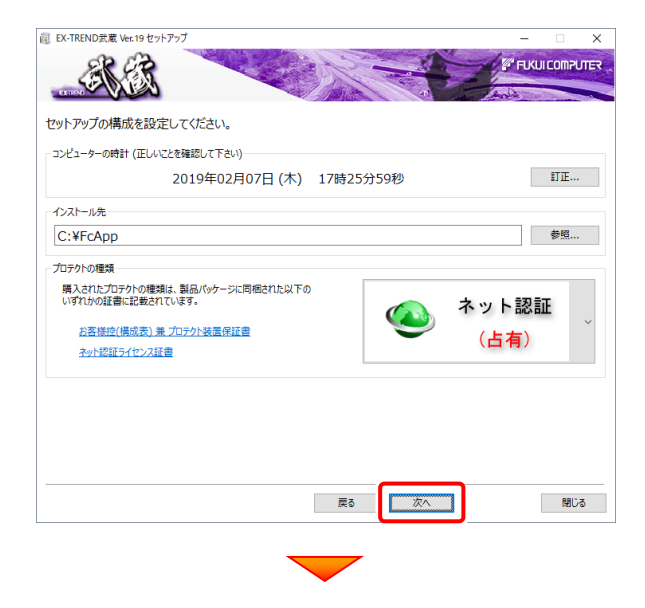

#### その他のオプションを設定し、[次へ]を押します。

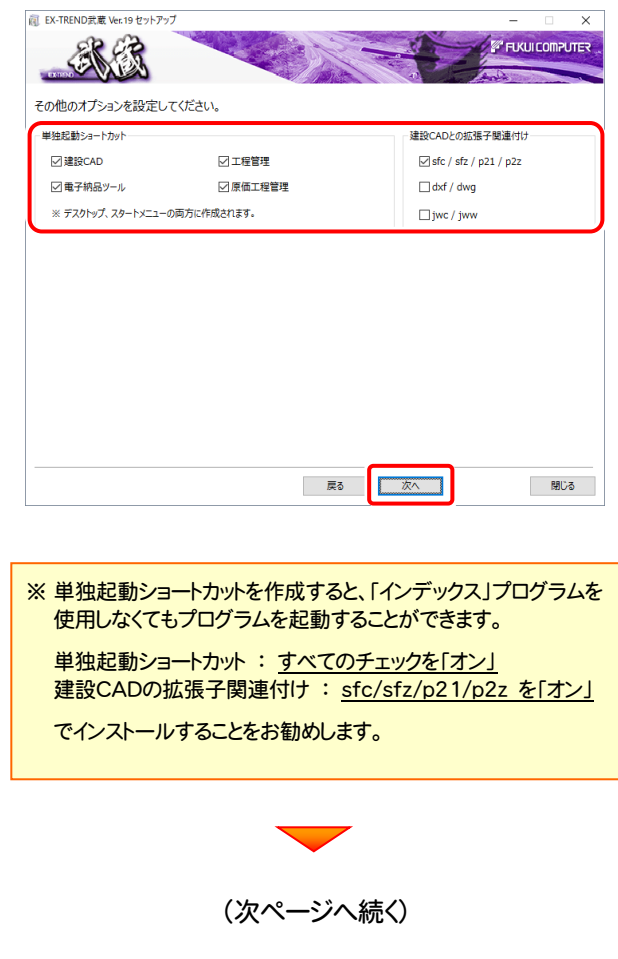

ローカルマスターとは、各省庁や都道府県別に対応し た基準案・要領案などの設定ファイルです。

受注する可能性のある、省庁や地域のチェックボック スをオンにします。

旧バージョンで使用していたローカルマスターのチェッ クボックスは、オンになっています。

追加や削除がある場合は、設定を変更してください。 (追加・更新するローカルマスターは「オン」、削除する ローカルマスターは「オフ」)

設定を終えたら、[次へ]を押します。

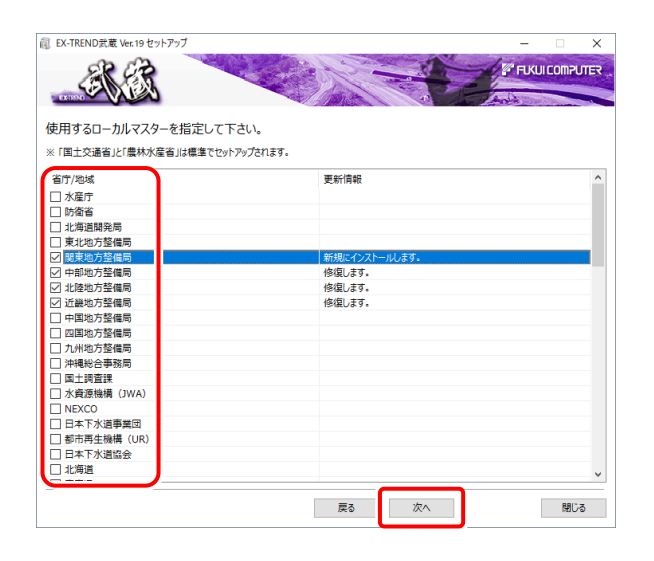

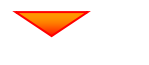

## 内容を確認して、[インストール]を押します。 プログラムのインストールが開始されます。

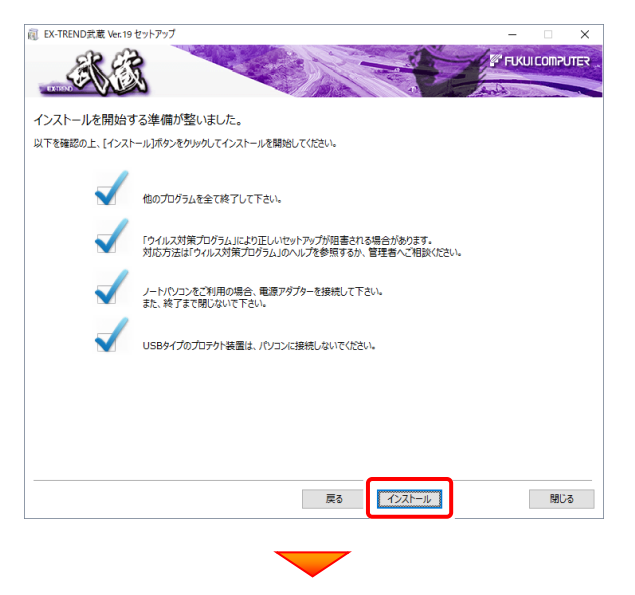

インストールを終えたら、[ウイルスセキュリティソフトの 誤認識について]を確認して、[閉じる]を押します。 再起動が必要な場合は、再起動します。

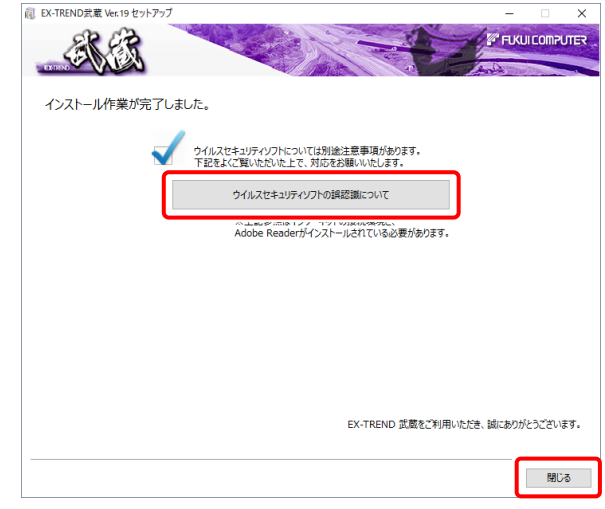

## ウイルスセキュリティソフトの誤認識について

ウイルスセキュリティソフトの誤認識により、EX-TREND 武蔵が正常に動作しない場合があります。

誤認識を防ぐためには、セキュリティソフト側で「検出の 除外」を設定する必要がある場合があります。

「検出の除外」の設定手順については、[ウイルスセキュ リティソフトの誤認識について]ボタンから表示される資 料を参考にしてください。

プログラムの一括インストールは完了です。 続いて次ページ「2.BTXA(BTV)⇒建設CAD コン バーターのバージョンアップ」に進みます。

## 2. TREND-ONE BTXA⇒建設CAD コンバーターのバージョンアップ

EX-TREND武蔵の建設CADで、「TREND-ONE」「BLUETREND XA」「BLUETREND V」「BLUETREND Win」 「EX-TREND Win」のデータを取り込む可能性のある方は、「TREND-ONE BTXA⇒建設CAD コンバーター」をバー ジョンアップします。 必要なければインストールしなくても構いません。

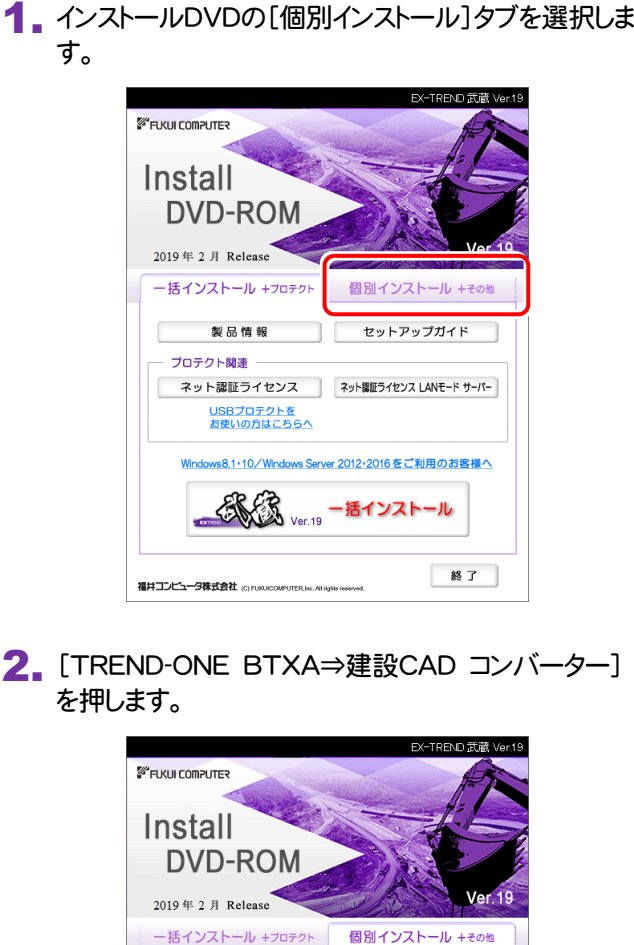

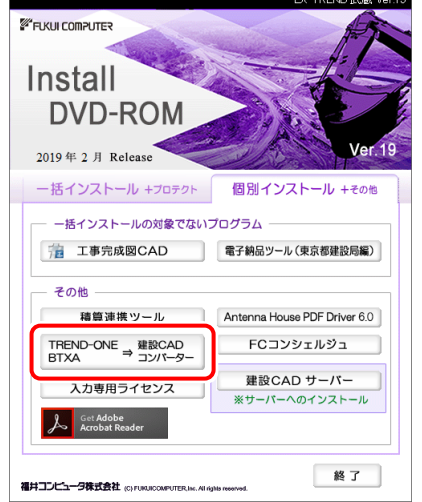

3. 表示される画面に従って、インストールを行います。

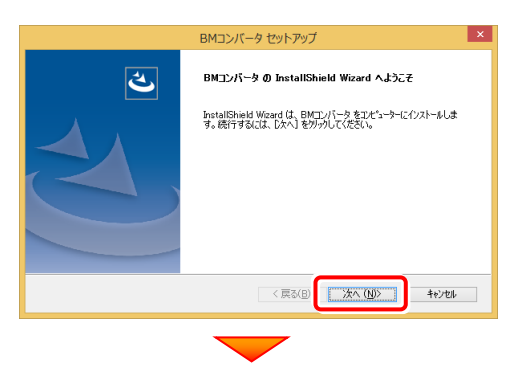

[使用許諾契約の全条項に同意します]を選択します。

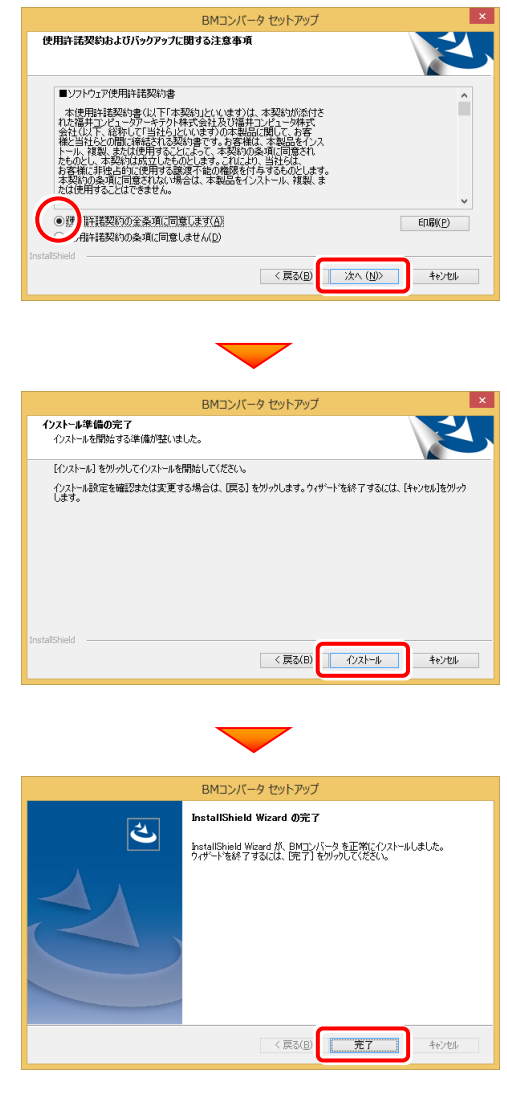

再起動のメッセージが表示された場合は、再起動後、 処理を続けてください。

TREND-ONE BTXA⇒建設CAD コンバーターの インストールは完了です。

続いて次ページ「3.入力専用ライセンスの更新」に 進みます。

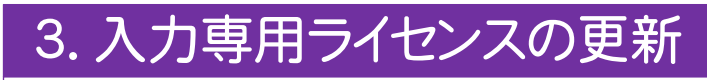

プログラムの構成内容を変更したときには、入力専用ライセンスのライセンス情報を更新する必要があります。ライセンス 情報を更新しないと、追加購入したプログラムを入力専用で使用することはできません。

ライセンス情報の取得時には、コンピューターに取得先のUSBプロテクトを装着した状態(ネット認証の場合は、取得先の プロダクトIDを認証済みの状態)にしておいてください。

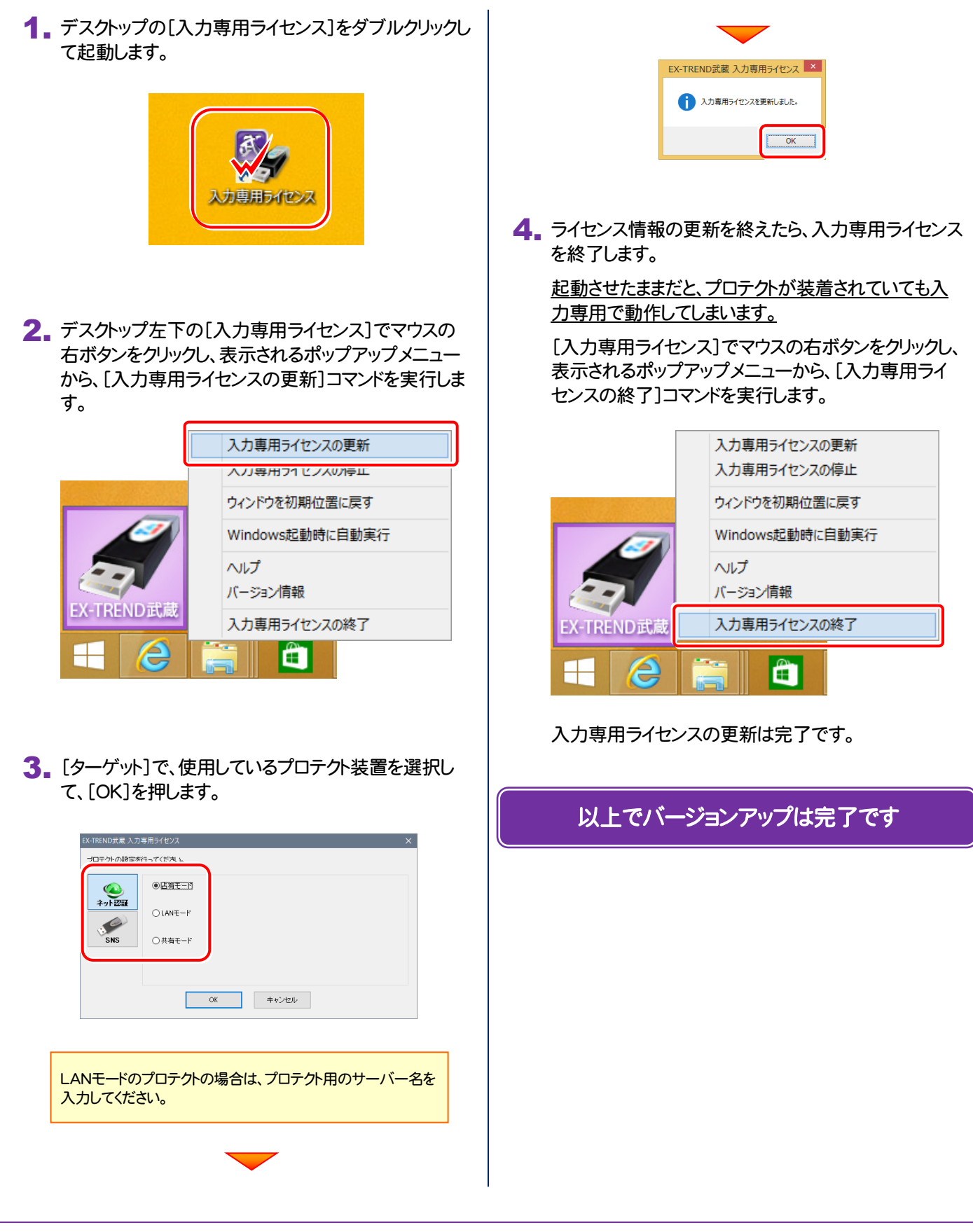